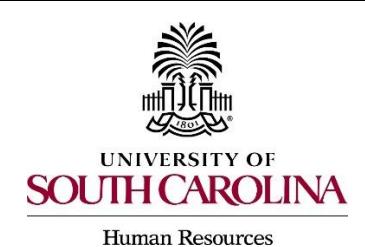

# *PeopleAdmin Quick Reference Guide*  **Onboarding Tips for New Employees**

To beg in onboarding, log in using the creden tials provided to you in your welcome email. Click [Logging in for the first time?,](https://sc.ted.peopleadmin.com/sso/Account/FirstTimeUser) and enter your email. The system will send you instruc tions for getting your password.

**MY TASKS** 

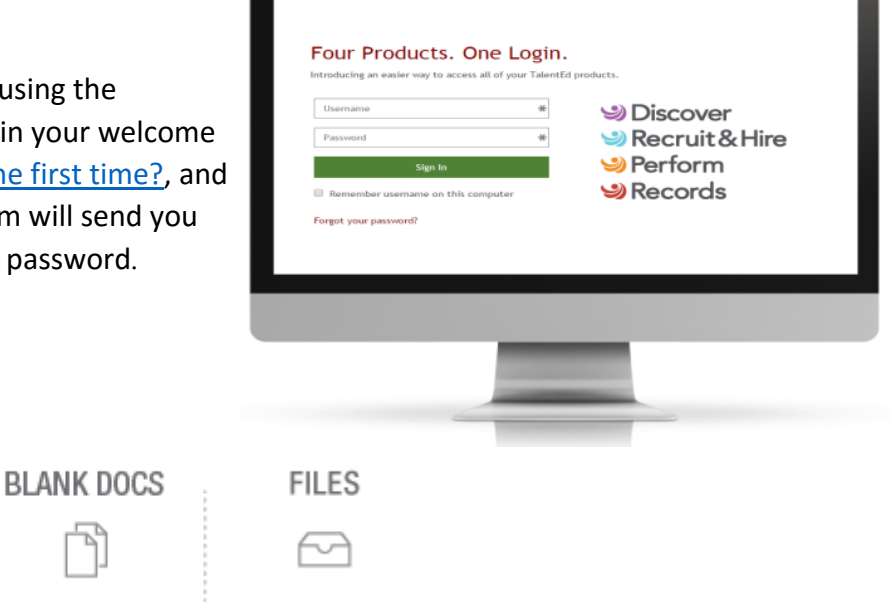

#### **My Tasks**

When you first log into Records, you will be taken to the My Tasks page. This is where you can view and complete any outstanding tasks you have been assigned through Records. You will notice there are two tabs on this screen.

The Needs Attention tab will indicate which tasks still require action on your part. To take action, click View or Sign/Appv/Rev to open the form. You may be asked to fill out a new form, or sign or approve a form that has been submitted to you.

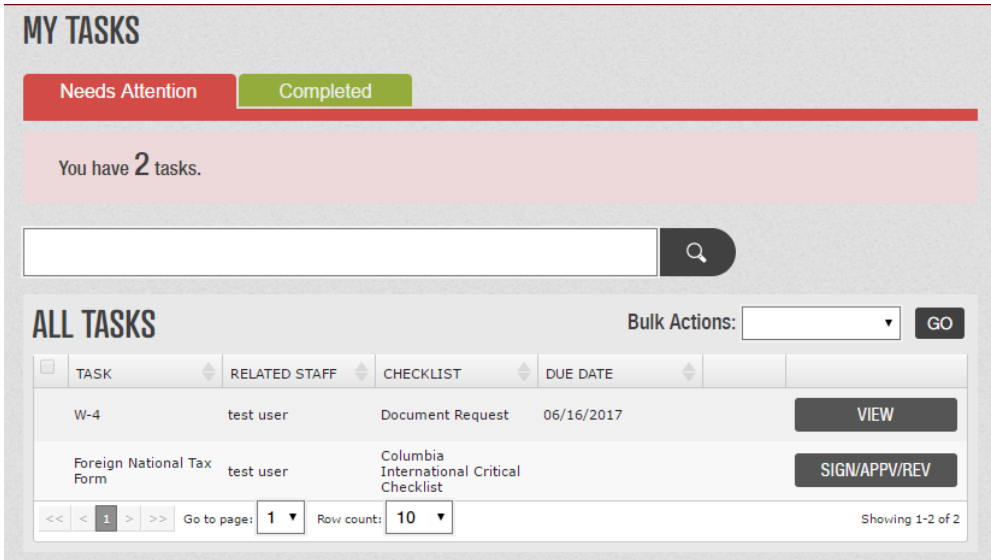

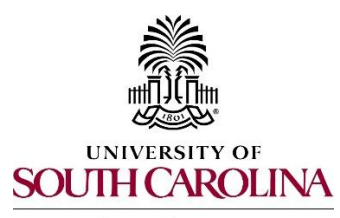

## *PeopleAdmin Quick Reference Guide*  **Onboarding Tips for New Employees**

### **Human Resources**

This page also includes a Completed tab for your reference. Keep in mind that tasks may not show up on your Completed tab immediately, if they require a review or signature by other staff or your supervisor. Use the search field to quickly locate a task in your task list.

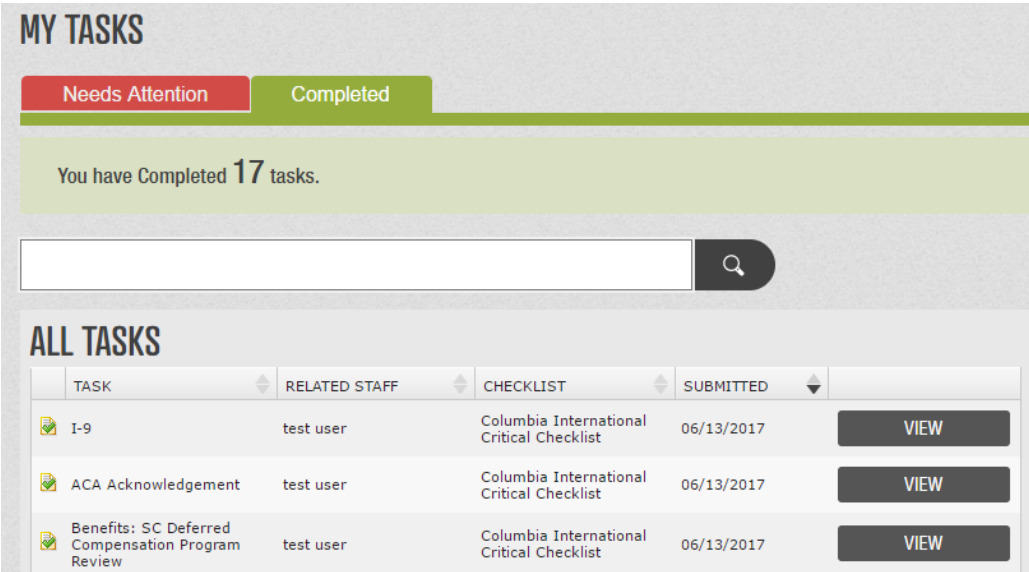

Documents in Records are sorted into Folders based on the type of document.

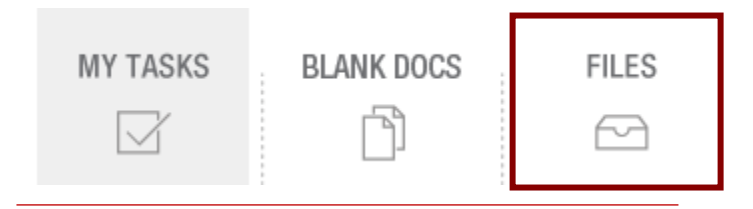

The illustration below shows a sample Folder structure you might see when you click on the Files button. This allows Payroll documents to be grouped together, Personnel documents to be grouped together, etc.

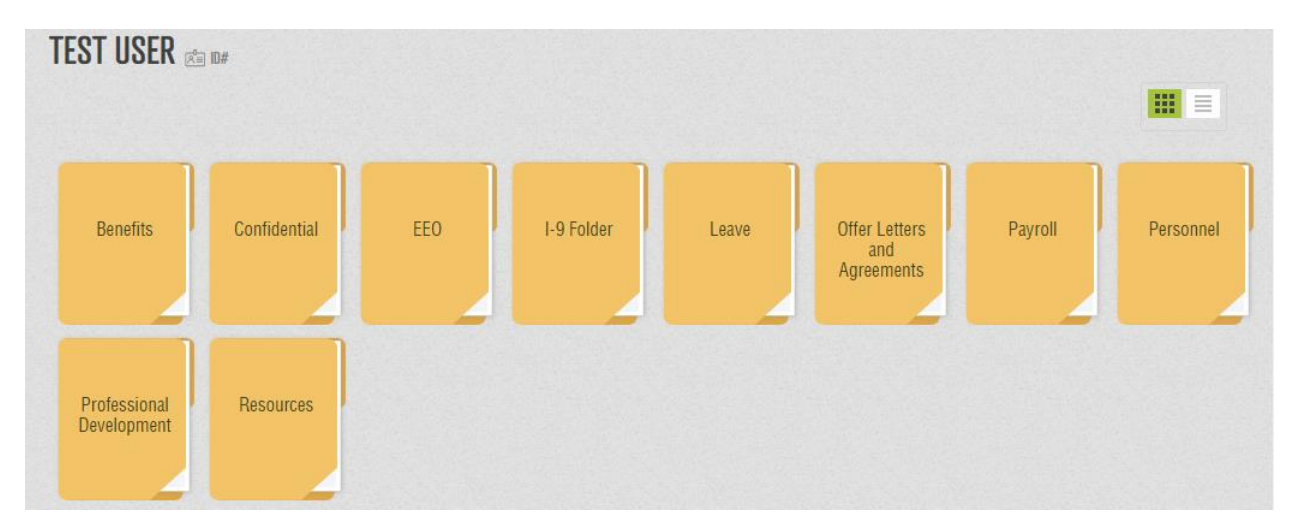

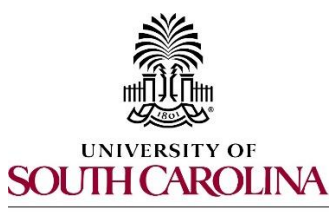

*PeopleAdmin Quick Reference Guide*  **Onboarding Tips for New Employees** 

**Human Resources** 

The illustration below shows what a sample Benefits Folder might include:

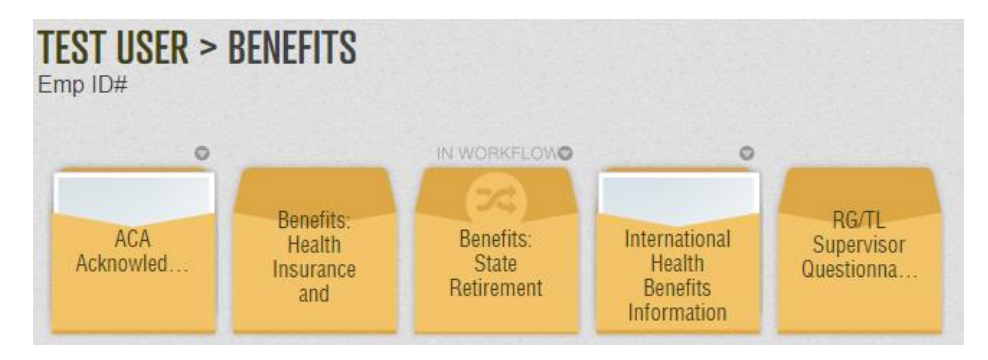

- $\triangleright$  If a document has been completed, you will see a piece of paper active in the Sleeve. See ACA Acknowledgement and International Health Benefits in the example above.
- $\triangleright$  If a document is currently being worked on, you will see In Workflow above the Sleeve as indicated by Benefits: State Retirement above.
- $\triangleright$  If a document has not been started or has not been assigned, the Sleeve will be blank. It is completely normal to have blank Sleeves in a Folder.

#### **Onboarding Action Items at a Glance**

As a new faculty or staff member hired through PeopleAdmin 7.0, you will receive an onboarding welcome email. This email will be sent directly to the email address you provided on your application when the critical new hire checklist was assigned.

The onboarding process includes a range of tasks from providing critical employment data, reading key policies, enrolling in state insurance and retirement benefits, and completing federal forms as listed below.

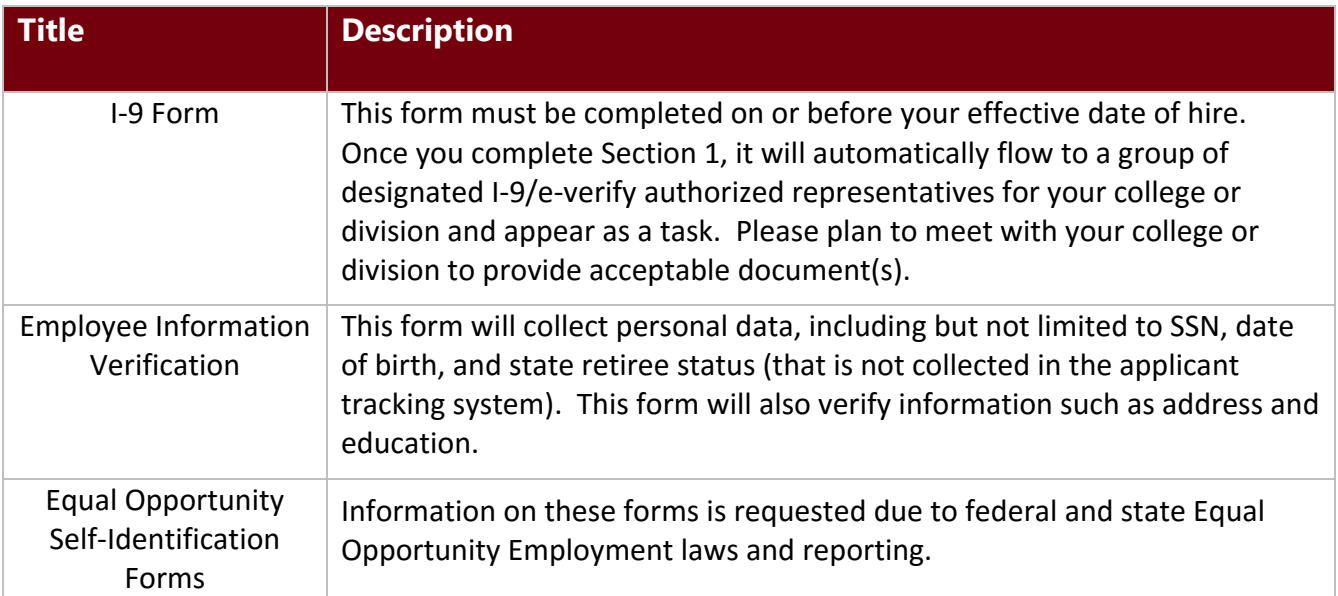

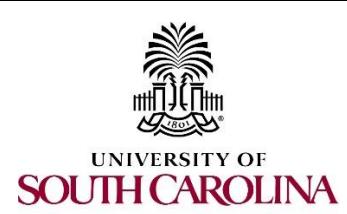

*PeopleAdmin Quick Reference Guide* 

**Onboarding Tips for New Employees** 

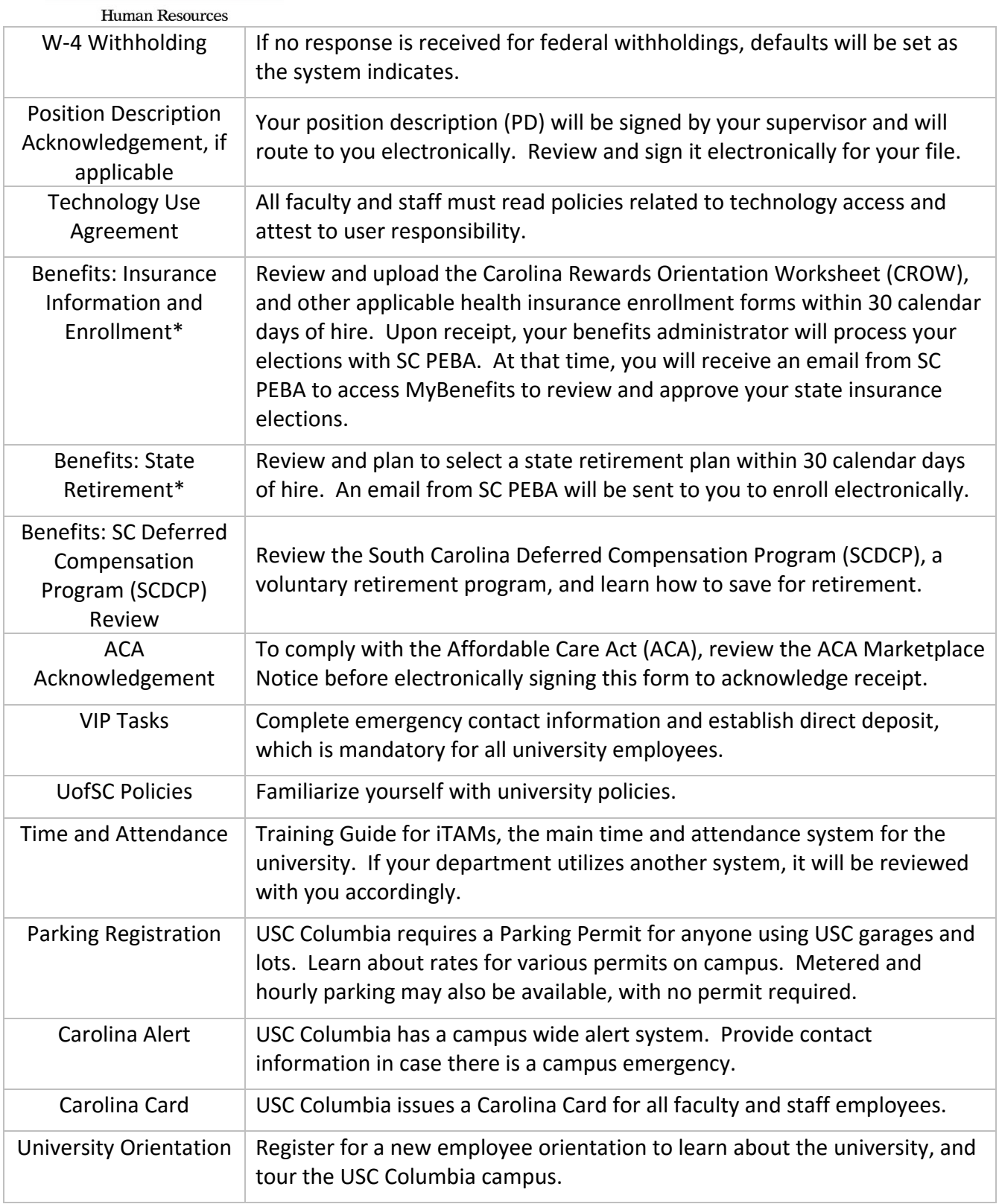

\*These action items will only be assigned if you are eligible.